## 4.3 How to purchase AENP 如何申請 **AENP**

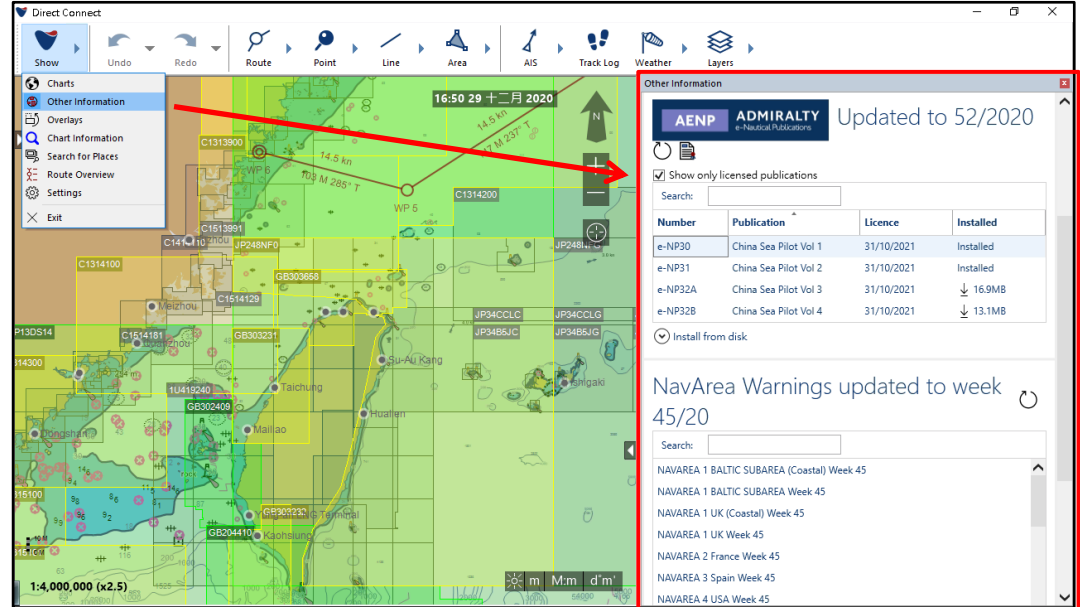

1. Direct Connect (DCS) Viewer, Toolbar > Show > Other Information

2. Untick "Show only licensed publications" > All available AENP will be shown in the list. 取消選擇 "Show only licensed publications" > 所有 AENP 便會在清單中顯示 。

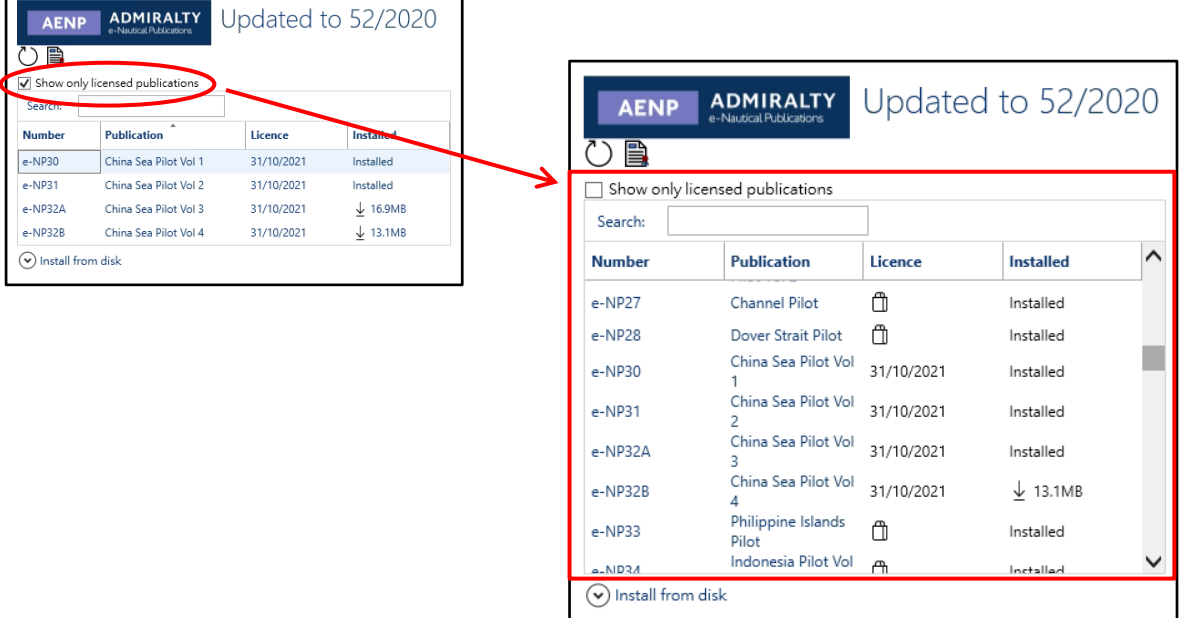

- 3. In the "License" column of the AENP List,
	- Licensed AENP is showing the expired date;
	- Not licensed AENP is showing  $\oplus$  button which meaning able to purchase.
	- 在 AENP 清單中的 "License" 欄中,
	- 有效的 AENP 會顯示出它的到期日;
	- 無效的 AENP 會顯示為 f 按鈕,意思是可以購買。

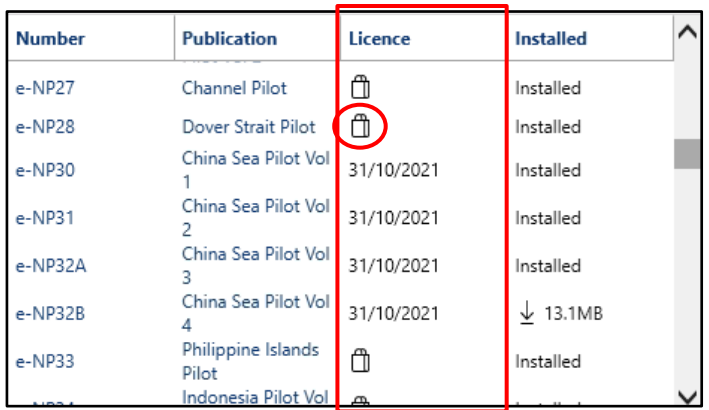

4. Click  $\mathbb D$  to add the AENP to the Purchase List. 點擊 便會把 AENP 添加至購買清單。

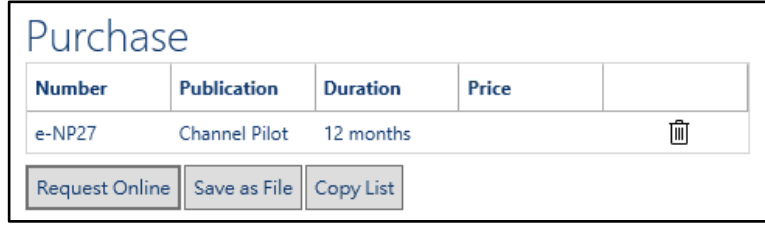

5. Using "Request Online" / "Save as File" / "Copy List" to apply AENP. 使用 "Request Online" / "Save as File" / "Copy List" 申請 AENP。